## Carestream

# Digital Asset Management System (DAM) User Training

## DAM System – What Is It?

The DAM (Digital Asset Management System) was created to provide a single source to store and retrieve current files for the most commonly used marketing communication materials including:

- Photography (product images and humanistic imagery)
- Direct mail
- Print ads
- Signage
- Collaterals (brochures, sell sheets, white papers)
- Source files for translations of collaterals
- Videos

# What Is The Benefit To Region Marketers?

One single web based tool for all of the available marketing materials that you use for your marketing initiatives:

- Saves you time don't create materials from scratch, search the site to see what is available, select from a variety of items
- Materials on the DAM will be accessible 24/7 to all marketers and their identified agency partners around the global
- Saves money don't pay an agency for creative work to develop materials
- Easily and quickly access both hi and low res images needed for the creation of your own materials
- Access images anytime, from anywhere with secure log on
- "One-stop-shopping" you now only need to go to one web-based site to view and download all materials including the source files for translating materials

# Logging In To The System

Regional marketing managers access the site using your single sign on credentials:

 Log in using your Internet Explorer browser – copy and paste the following url into your browser (you should bookmark this site for future reference):

https://cs-cms.carestreamhealth.com/dam

- Login Name: this is your global ID number
- Password: this is your log-in password when you log onto your desktop
- External Agencies and Vendors:
  - Login: firstname.lastname (all lower case)
  - Password: Password123 (uppercase P)

#### NOTE:

- Log in ID for Carestream employees is case sensitive based on how it was originally set up in the system, if your user name does not work the first time, try changing any letters in the log in name to either upper or lower case
- Your credentials will expire after 90 days of inactivity. You must at least log on to the system during this timeframe to keep your credentials active.

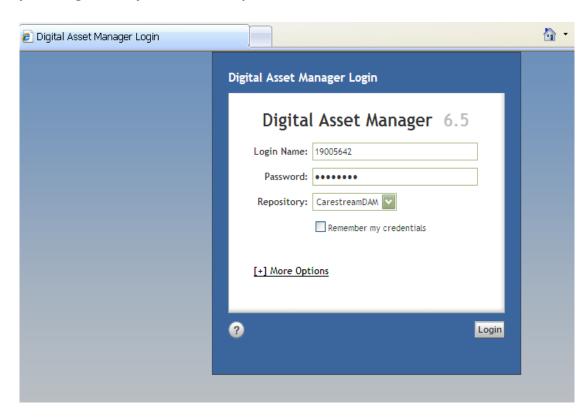

## The DAM Platform And Architecture

The DAM (Digital Asset Management System) was built using Documentum technology. This is an IT system infrastructure that:

- Uses "cabinets", "file drawers" and "folders" to organize and store various file types
- Is web-based and does not sit behind the Carestream firewall
- Is accessible 24/7 using your secure log-in ID
- Contains both hi res and Illustrator source files for downloading
- Automatically generates low, medium and hi res jpg files for images
- Contains only APPROVED and FINAL materials
- Provides thumbnail visual of each piece for quick reference

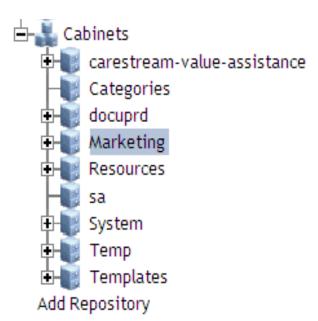

## The DAM File Structure

The content within our "Marketing Cabinet" is organized under a main folder called "published"

This folder contains sub-folders broken into Business Unit/Segment categories as well as a main "Corporate" category that will contain branding materials

The Business Unit/Segment categories are divided into individual product folders:

- Click on the "+" to expand that folder to see any subfolders
- A "+" indicates additional content in that folder, a "-" indicates no content is added to that folder

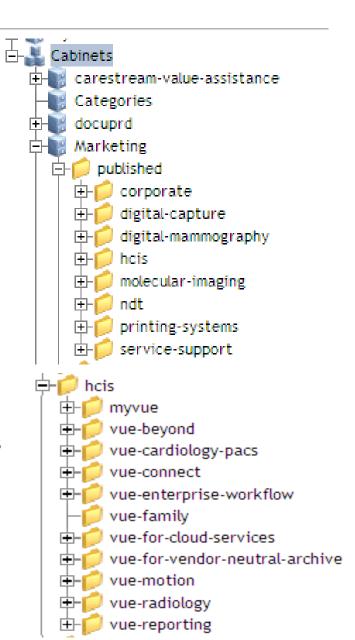

## Search For Content

#### You can search for content two ways:

1. Navigate through the file folders by drilling down to the area of interest

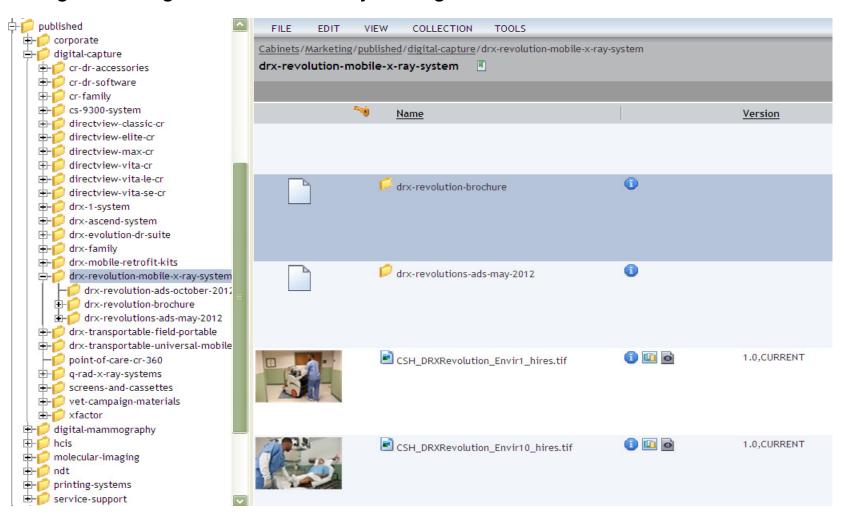

## Search For Content

When you double click on the product folder, all content available for that product appears to the right:

- You can quickly review the various materials available
  - All like items are grouped together (jpgs, folders with source files, tifs)

 When in "Lightbox View" Top bar indicates how many pages of items there are to choose from

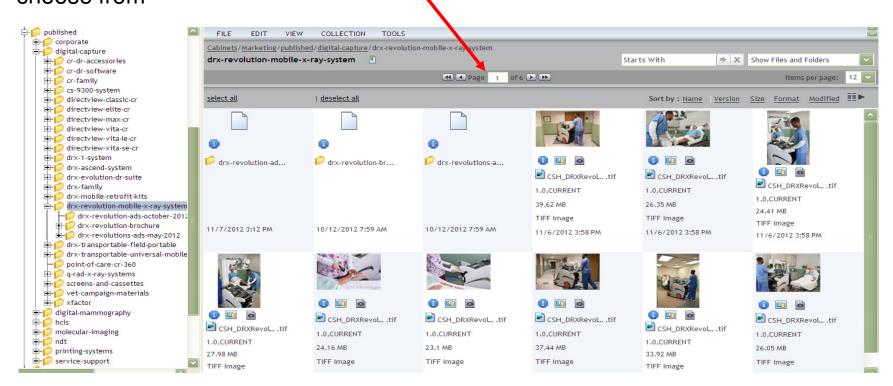

## Search For Content

#### The second way to search for content:

2. Use the "Search box" function:

Enter the key words of for your search in the box with the magnifying glass next to it

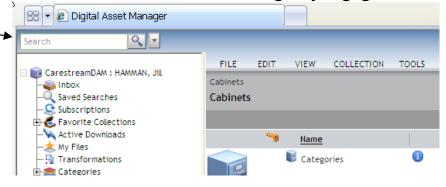

Click the magnifying glass to display your search results

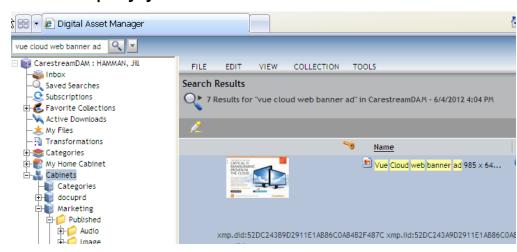

## Narrow Your Search Results

Once you have found content, via folder navigation or the search bar, you may still be left with a list of 100 files.

If you know the name of the file that you need, you can refine the list using the "Starts With" search bar: —

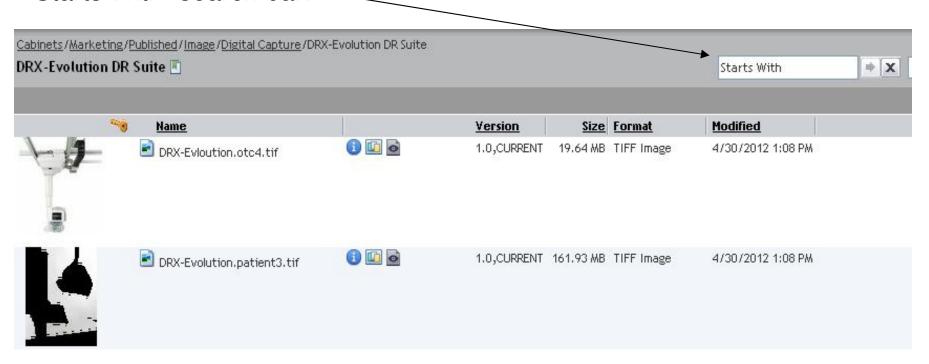

# How Files Are Displayed

When you are in a collection of materials, you will see thumbnail images of the available items – the thumbnails below are of web banner ads:

Single items show immediately as thumbnail images

 Zipped files are contained within a folder that holds all of the source files along with a pdf of the piece

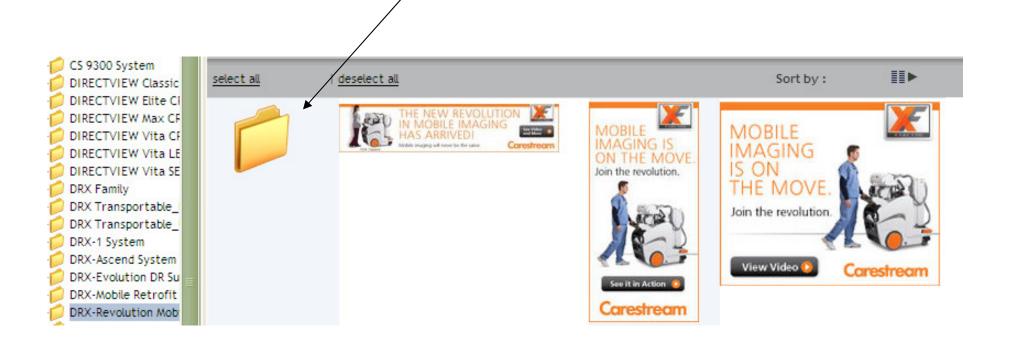

# How Files are Displayed

Double click on the folder to see the contents:

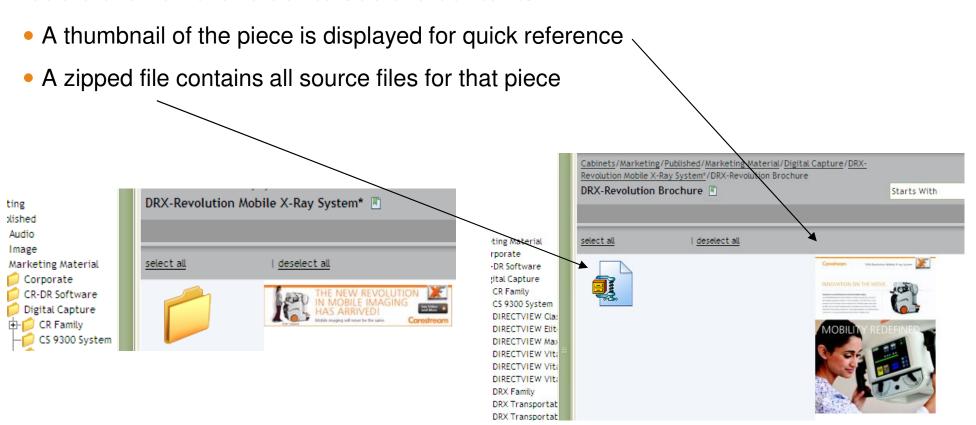

# File Options

All image files (jpgs, tifs) have a variety of sizes to choose from. The system automatically generates the three most common file sizes used:

- Low Res 72 dpi jpeg
- Medium Res 150 dpi jpeg
- Hi Res 300 dpi jpg

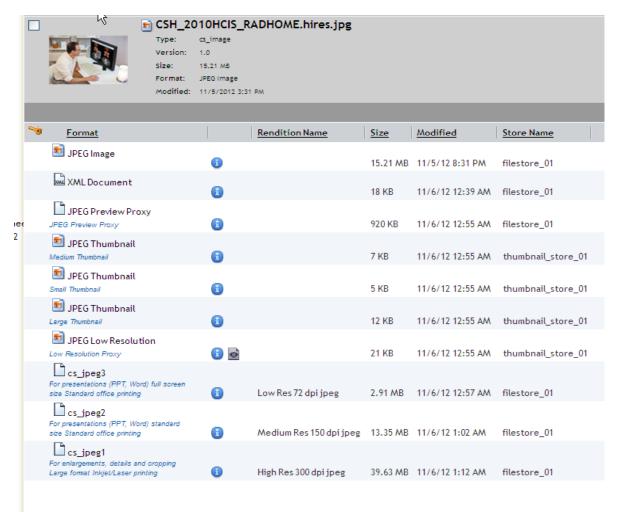

## View Options

A list of files can be displayed in different ways via buttons in the top-right corner:

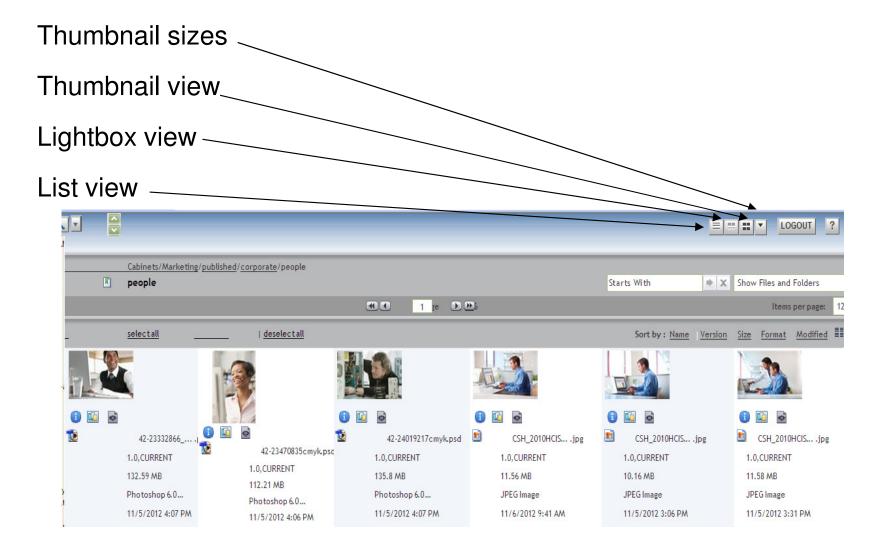

# View Options

#### Thumbnail view:

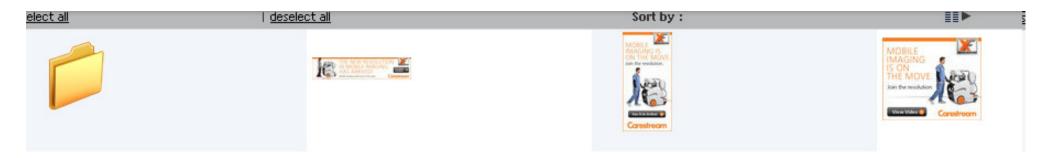

#### Lightbox view:

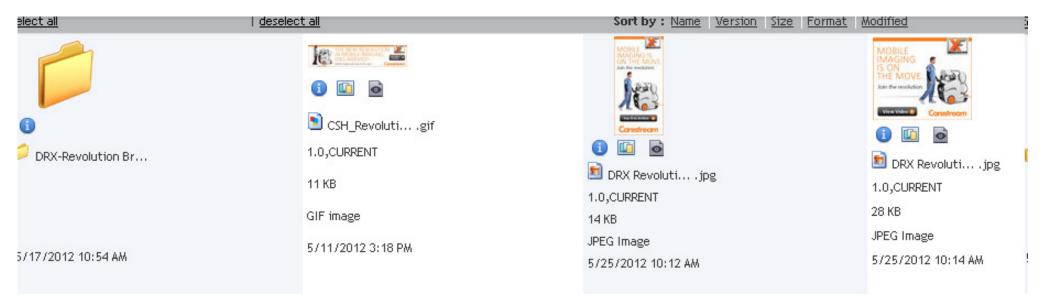

## View Options

#### List view:

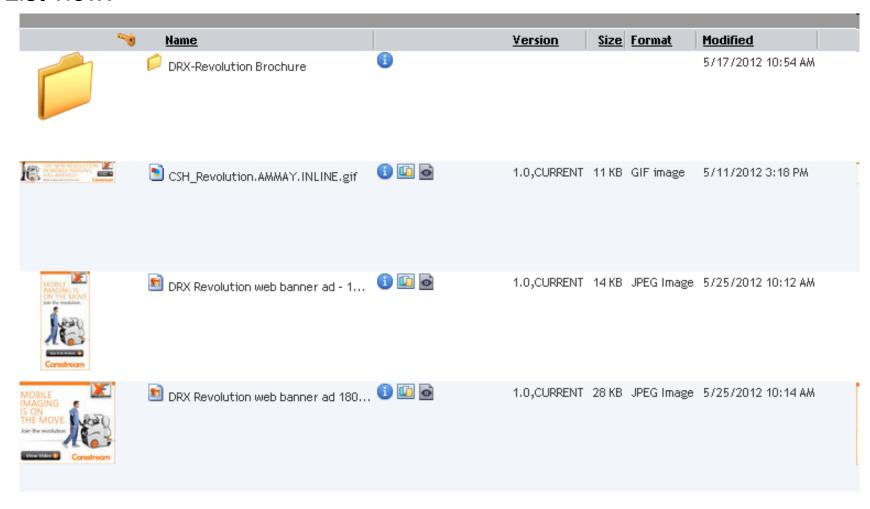

# **Display Options**

Based on personal preference, you can reorder, add, or delete columns by clicking here:

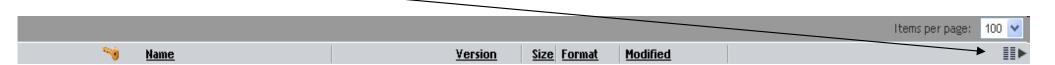

#### And browsing through this list:

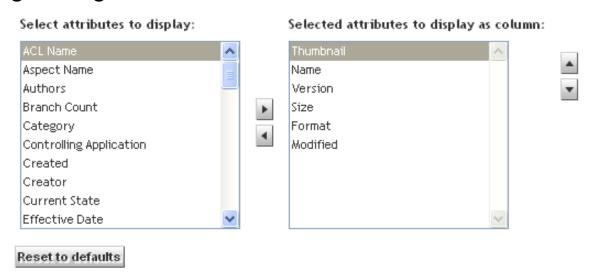

# File Options

Once locating a file, there are four things you can do with it:

- Open the file as a read only copy
- 2. Email a link to the file send a link that will open the specific file (the link will only work for those who have been granted access to the DAM system)
- 3. Export the file download the original file
- 4. Renditions download different versions of the original file

## 1. Open The File

•Right-click on the file and select "open (read only)"

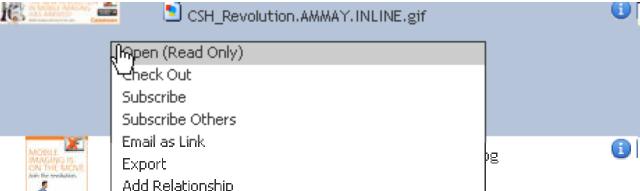

- •Click on the desired file, click "file" in the top-left
- corner, select "open (read only)"
- •You can also double click on the file name to open it

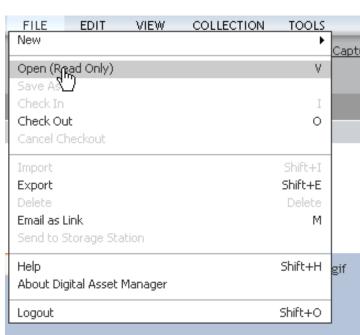

## 2. Email A Link To The File

- •Right-click on the file and select "Email as link"
- •Click on the desired file, click "file" in the top-left corner, select "Email as link"
- This will launch a new email in Lotus Notes with the link attached

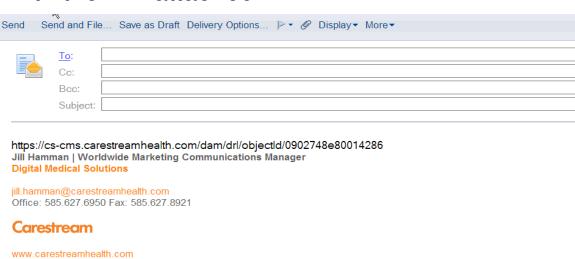

Carestream Health, Inc. | 150 Verona Street | Rochester, NY 14608 Follow us on Twitter Facebook YouTube EverythingRAD

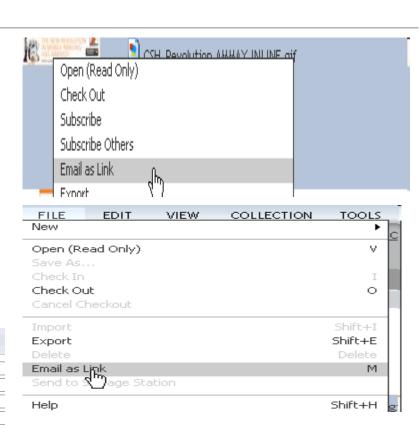

## 3. Export The File

Right-click on the file and select "Export"

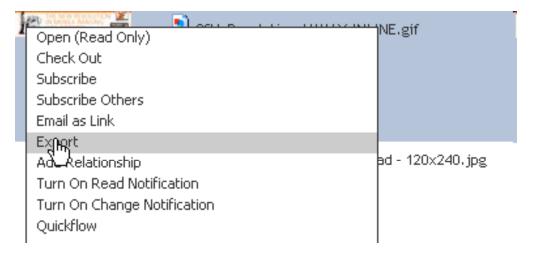

•Click on the desired file, click "file" in the top-left

corner, select "Export"

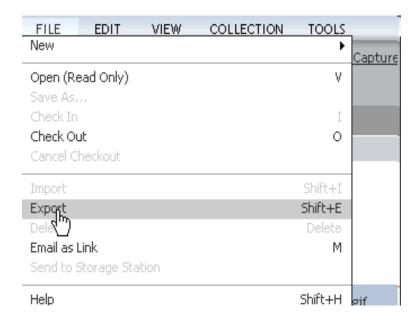

## 4. Renditions

•Right-click on the file, select "View"

and then "Renditions"

Click on the desired file, click "view" in the

top-left corner, select "Renditions"

Or..Click on the "Renditions" icon

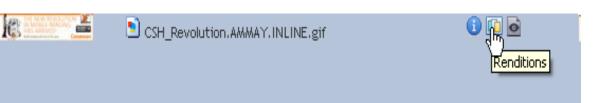

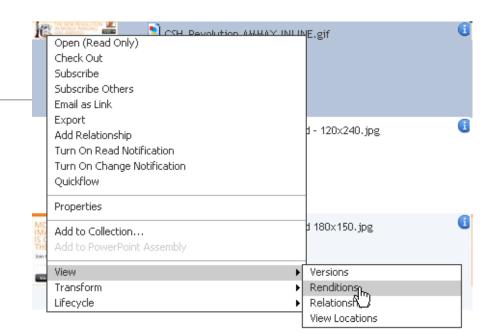

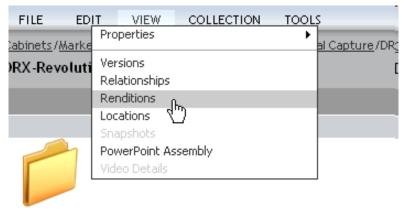

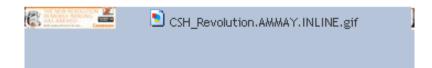

## Renditions Page

Renditions are different file types and sizes of the original file, available for

download.

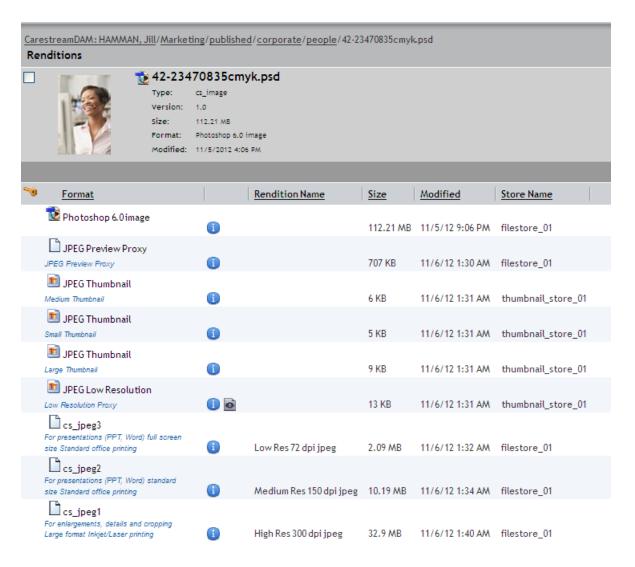

## Downloading Files

Once you navigate to the file you want to download:

- Click once on the file to highlight the file
- Right-click the file and select "Export"
- •Choose destination to export file to (file name will remain the same)

Or

- Click once to highlight file
- •Go to File in the tool bar and select "Export"

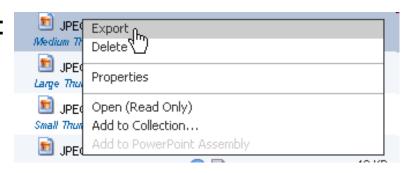

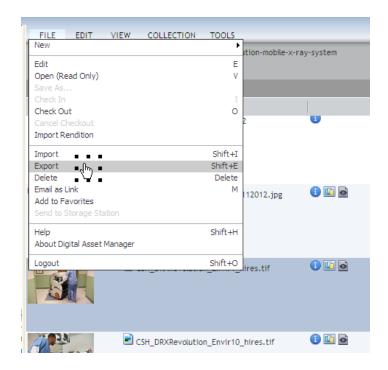

# Uploading Files

Not all users have access to upload files. The region marketers who will be uploading files should have the appropriate access.

- Uploading files is as easy as drag and drop
- Locate the main segment category folder and then the product subfolder
- Drag and drop the material into the folder, then a pop menu will appear:

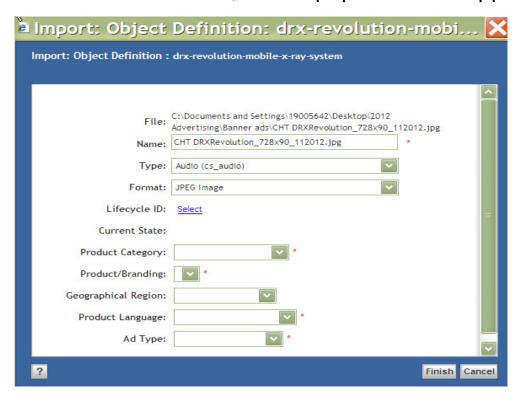

# Uploading Files

- Use the drop down menu to label the content you are loading:
  - -Name of file: i.e. DRX Revolution web banner ad, 728 x 90
  - -File Type: Audio, Image, Marketing Materials, Video
  - -Format field will auto populate based on the file type
- Other fields to be completed based on content of material
- Click "Finish"

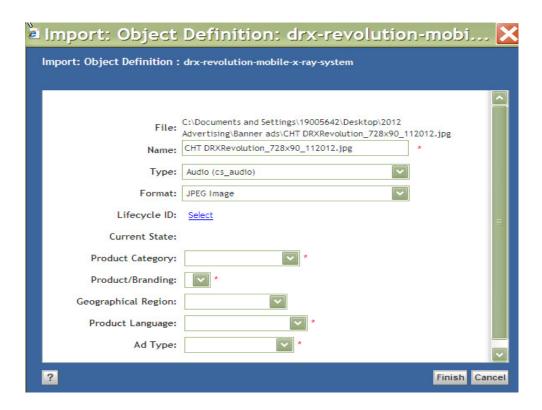

# **Carestream**